## **How to Create a Parent Observer Account in Canvas**

Hall County Schools

The following options are for parents of Hall County Schools students who wish to observe their child or children's Canvas course(s).

### **Option 1 - Computer:**

If the **mobile app** described in **Option 2** below is not a good option for you, then Option 1 provides a way for to observe your child or children in Canvas on a computer.

**Student Step 1:**

#### **For option 1, you WILL need your student to first login on a computer to their Canvas account and generate a pairing code.**

- See Directions for **Generating a Pairing Code** at the bottom [of this document.](#page-3-0)
- The STUDENT will need to follow the directions in this link to create a [pairing code](https://community.canvaslms.com/t5/Student-Guide/How-do-I-generate-a-pairing-code-for-an-observer-as-a-student/ta-p/418) for the parent before the account can be set up.
- Once pairing code has been generated by the student, proceed to the parent steps below.

**Parent Steps:**

#### **Step 1:**

Navigate to [go.hallco.org](https://go.hallco.org/)

If you already have a Canvas Parent account proceed to Step 6 to login. If you need to create a Parent Canvas account proceed to Step 2 below.

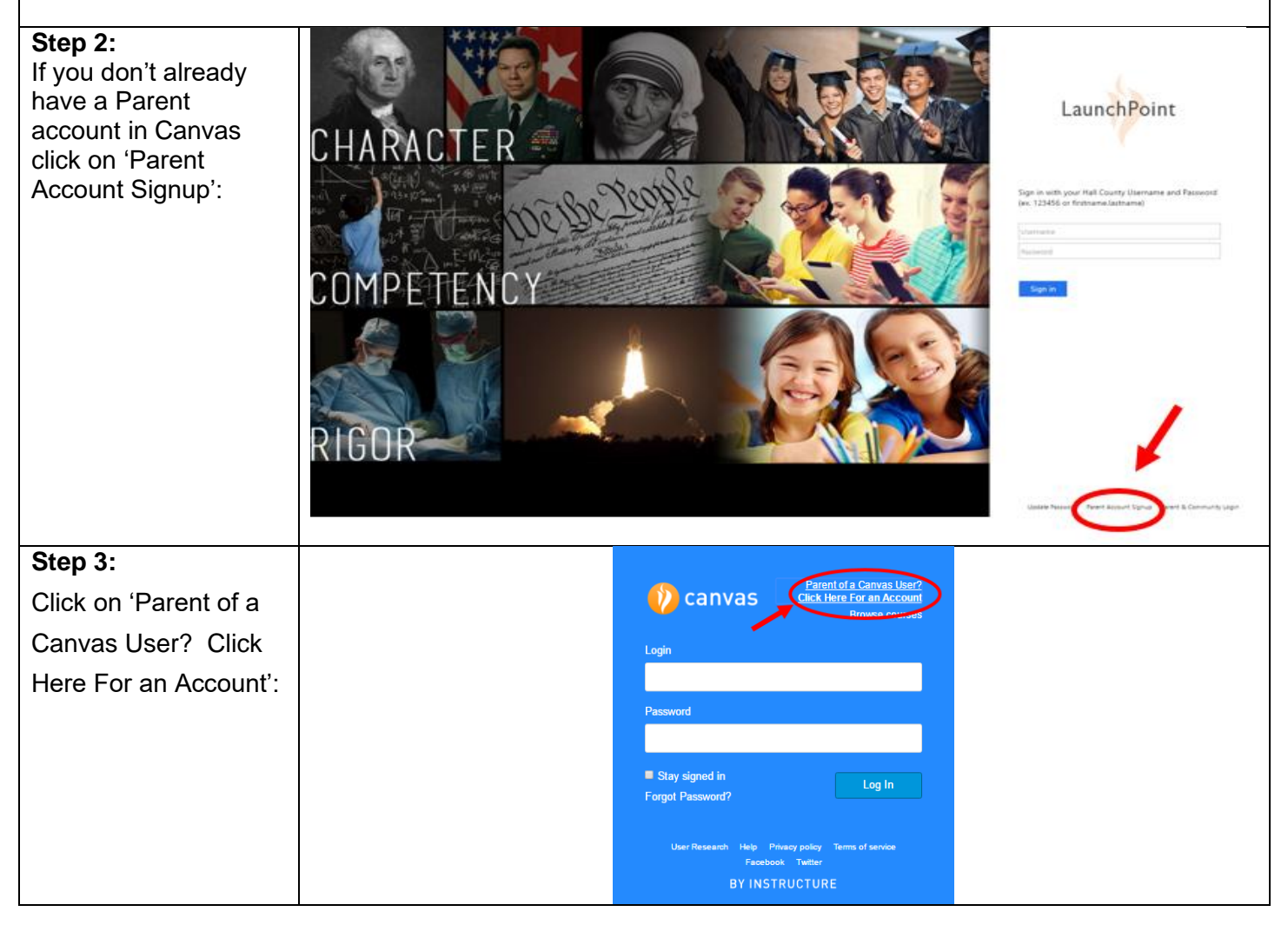

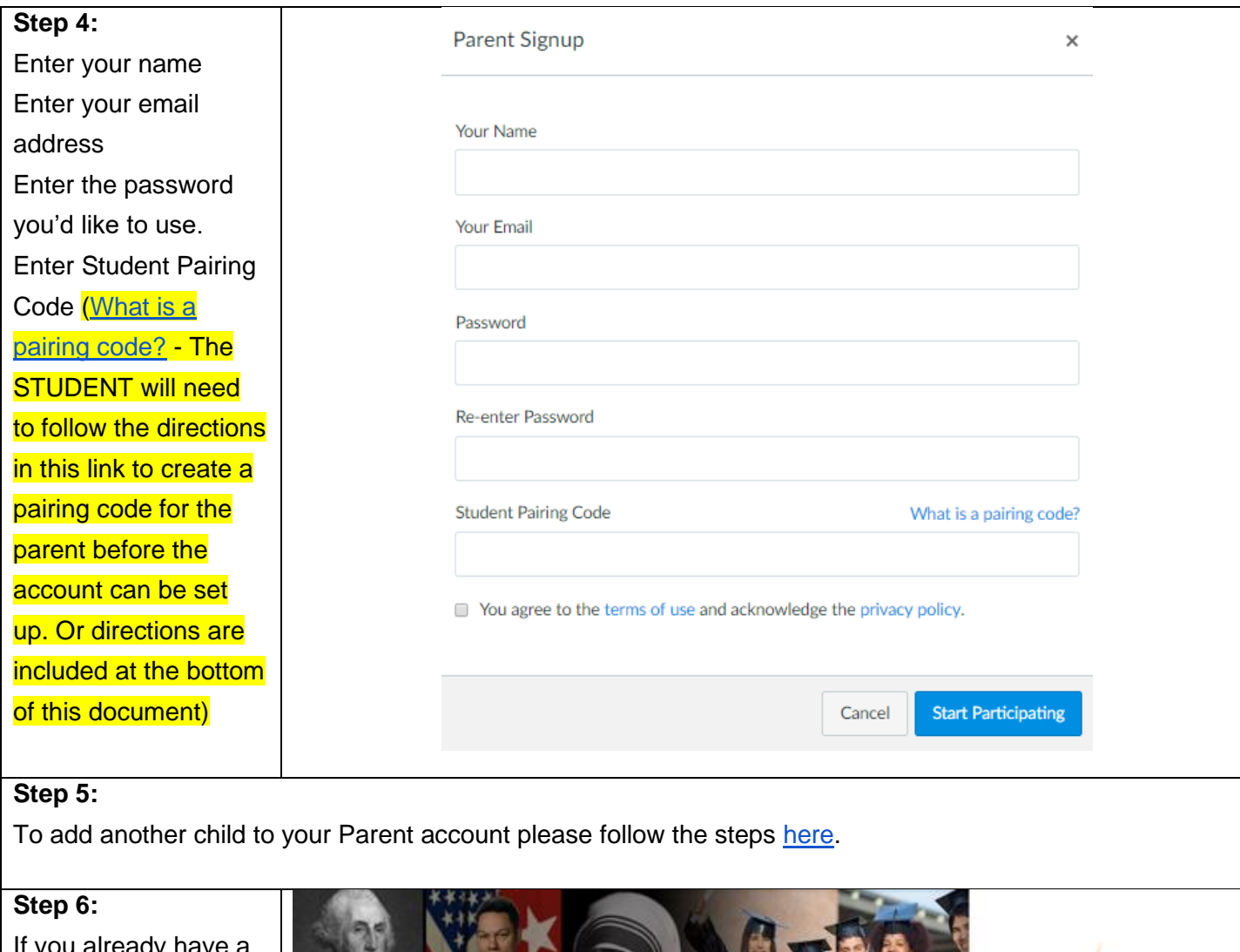

If you already have a Canvas Parent account then click on 'Canvas Parent & Community Login' link to sign in:

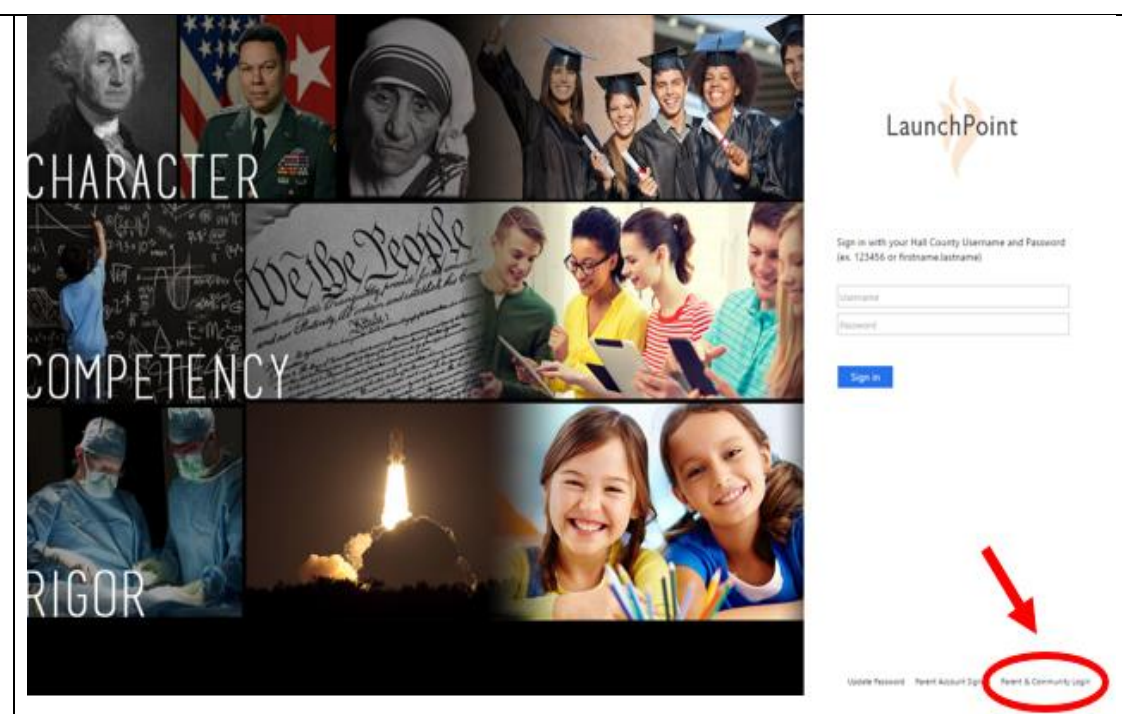

For more detailed information on the parent observer role please view the video at the following link: <https://community.canvaslms.com/videos/1302>

#### <span id="page-2-0"></span>**Option 2 - Mobile App:**

#### **Canvas Parent App:**

The Canvas Parent app is the mobile version of Canvas that helps parents stay up-to-date with their student's courses.

[What is the Canvas Parent App?](https://community.canvaslms.com/docs/DOC-7997)

[Canvas Parent iOS Guide](https://community.canvaslms.com/docs/DOC-7886)

#### [Canvas Parent Android Guide](https://community.canvaslms.com/docs/DOC-7885)

Please note when the app asks the parent to search for your student's institution (school, district, etc.) be sure to search for '**Hall County Schools'** instead of the name of your child's school:

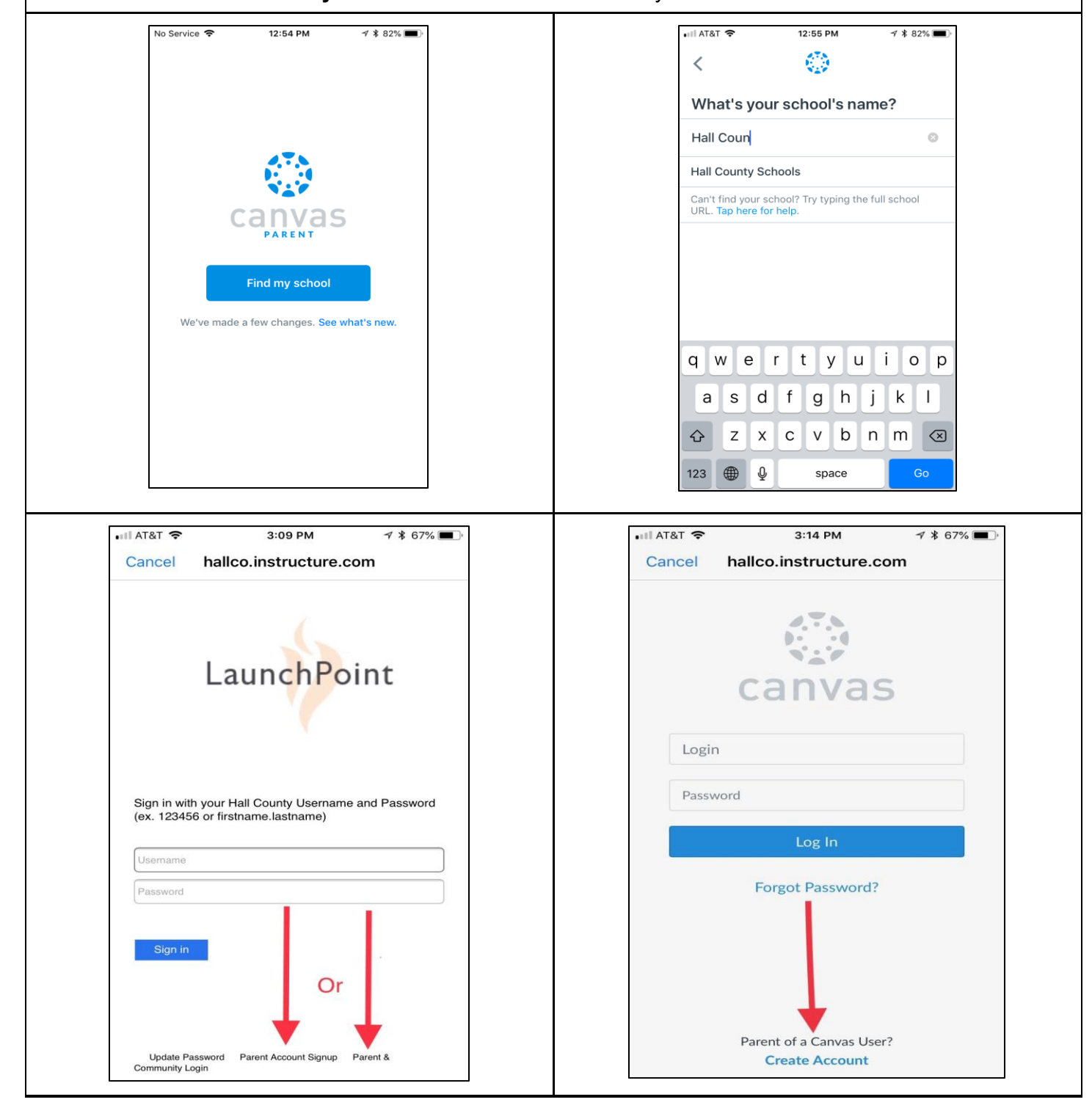

# <span id="page-3-0"></span>**STUDENT - How do I generate a pairing code for an observer as a student?**

As a student, you can generate a pairing code to link an observer to your Canvas account. You must create a separate pairing code for each observer who wants to link to your account. An observer may be your parent, guardian, mentor, counselor, or another individual who needs to view your Canvas courses. Linked observers can view and participate in certain elements of your Canvas courses.

## **1. Open Settings**

● In Global Navigation, click the Account link (1), then click the Settings link (2).

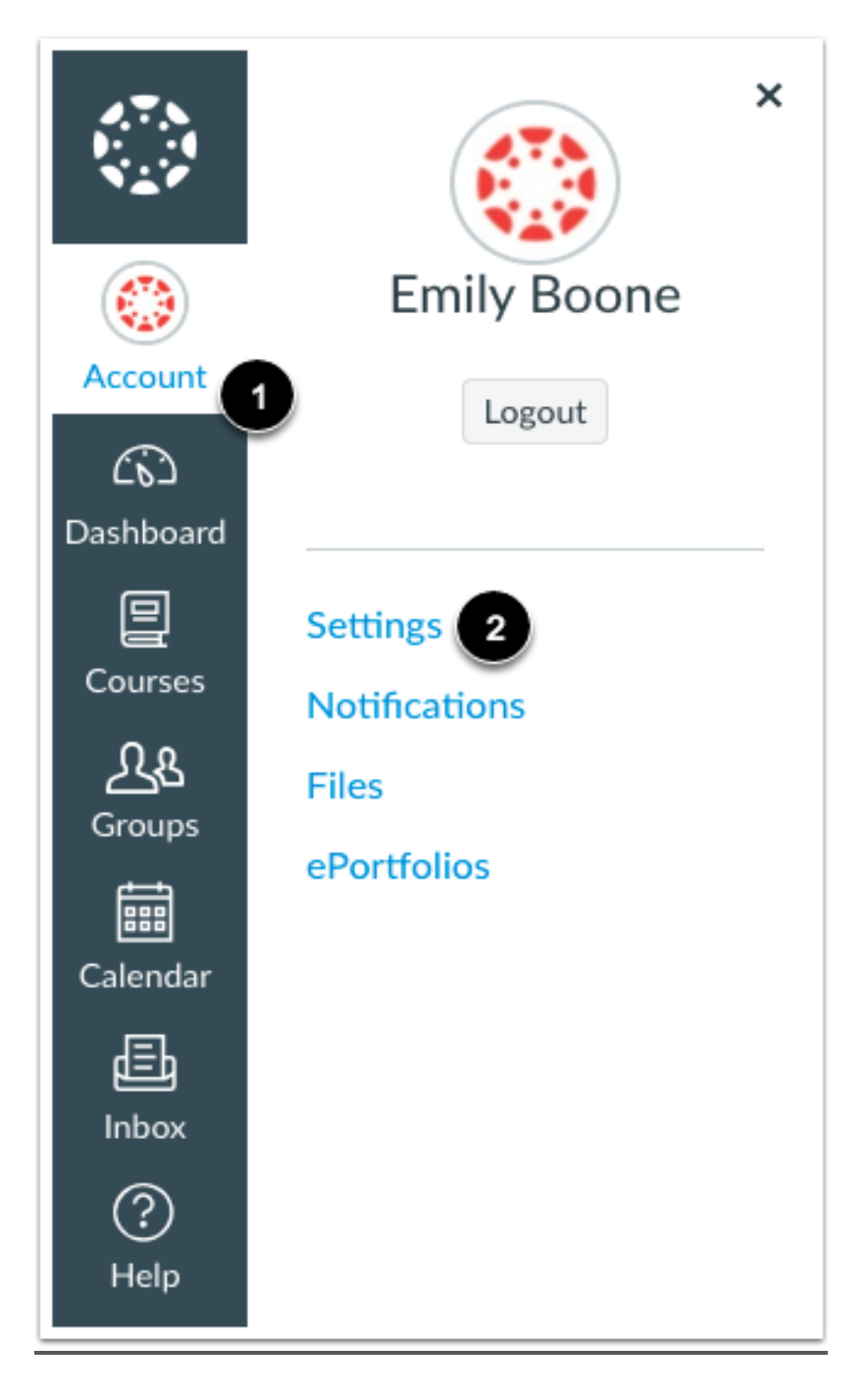

## **2. Pair with Observer**

• Click the Pair with Observer button.

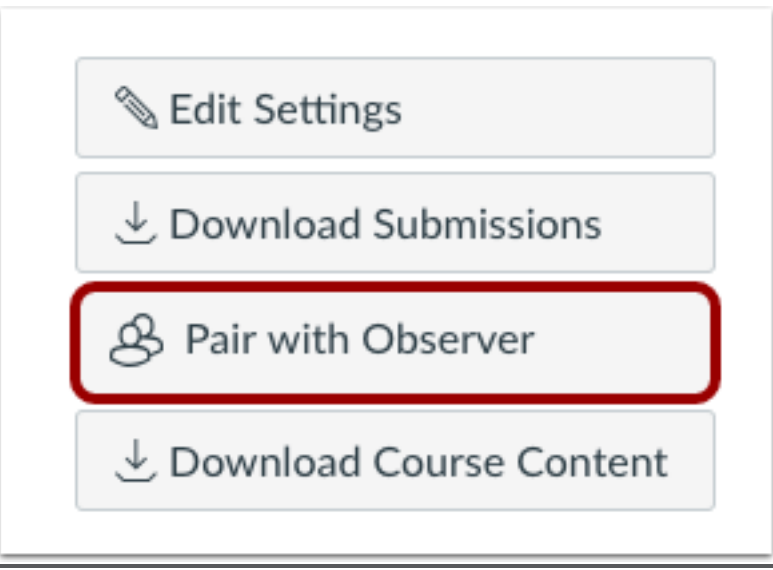

## **3. Copy Pairing Code**

- Copy the six-digit alphanumeric pairing code. You will need to share the code with the observer who will link to your account. The pairing code will expire after seven days or its first use.
- Note: Pairing codes are case sensitive.

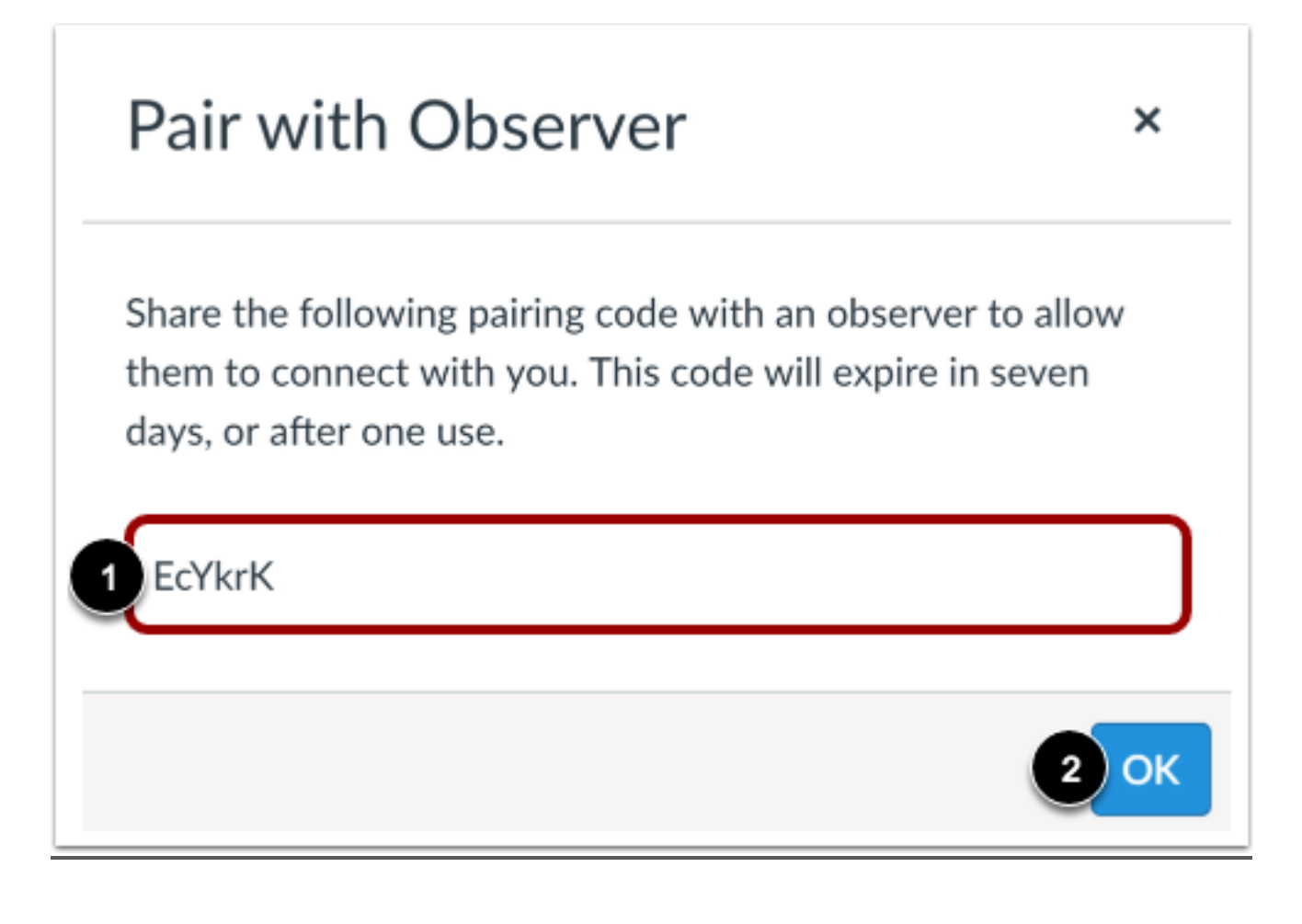